## **Set Pop-Up Blocker for Chrome browser for running reports:**

Click three vertical dots in upper right corner, select Settings

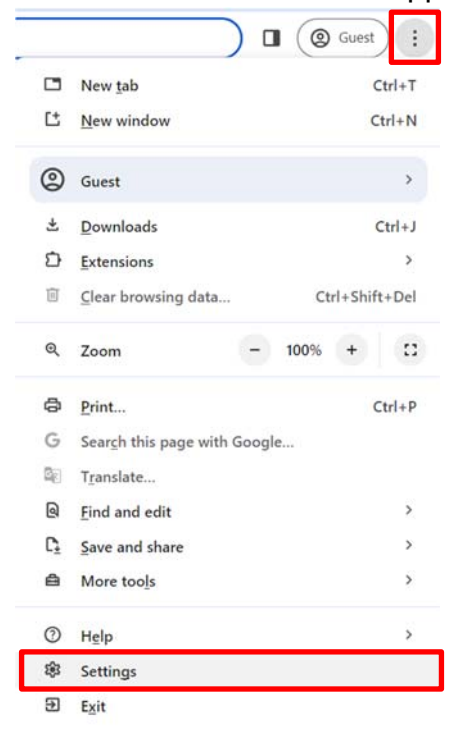

## In the "Search" filed type "pop" and click "Site settings

 $Q_{pop}$ 

Ø

#### Privacy and security

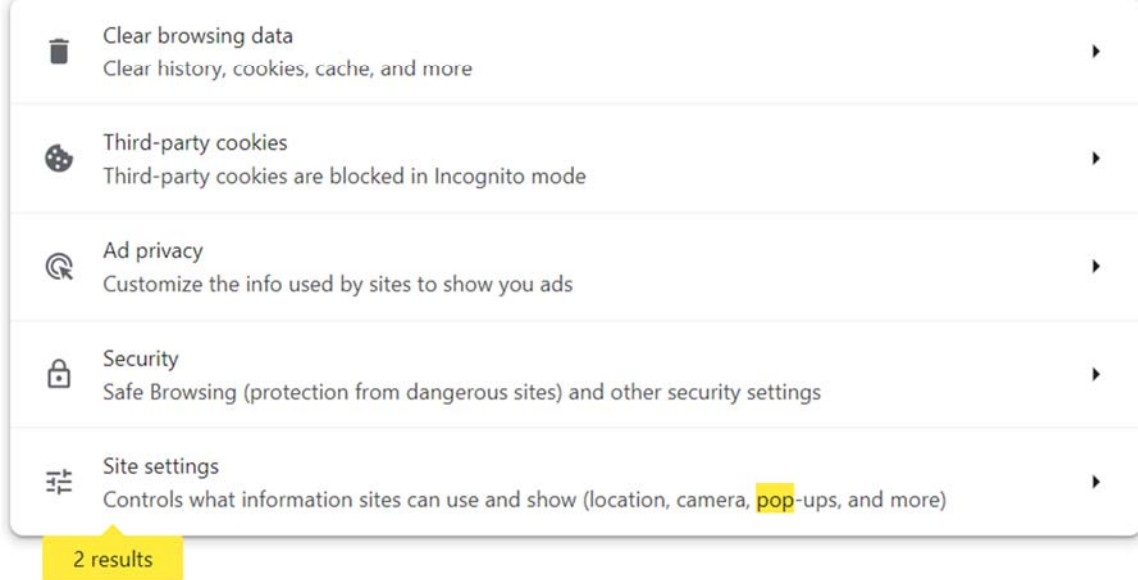

#### Scroll to the bottom of the page and click "Pop-ups and redirects"

Content

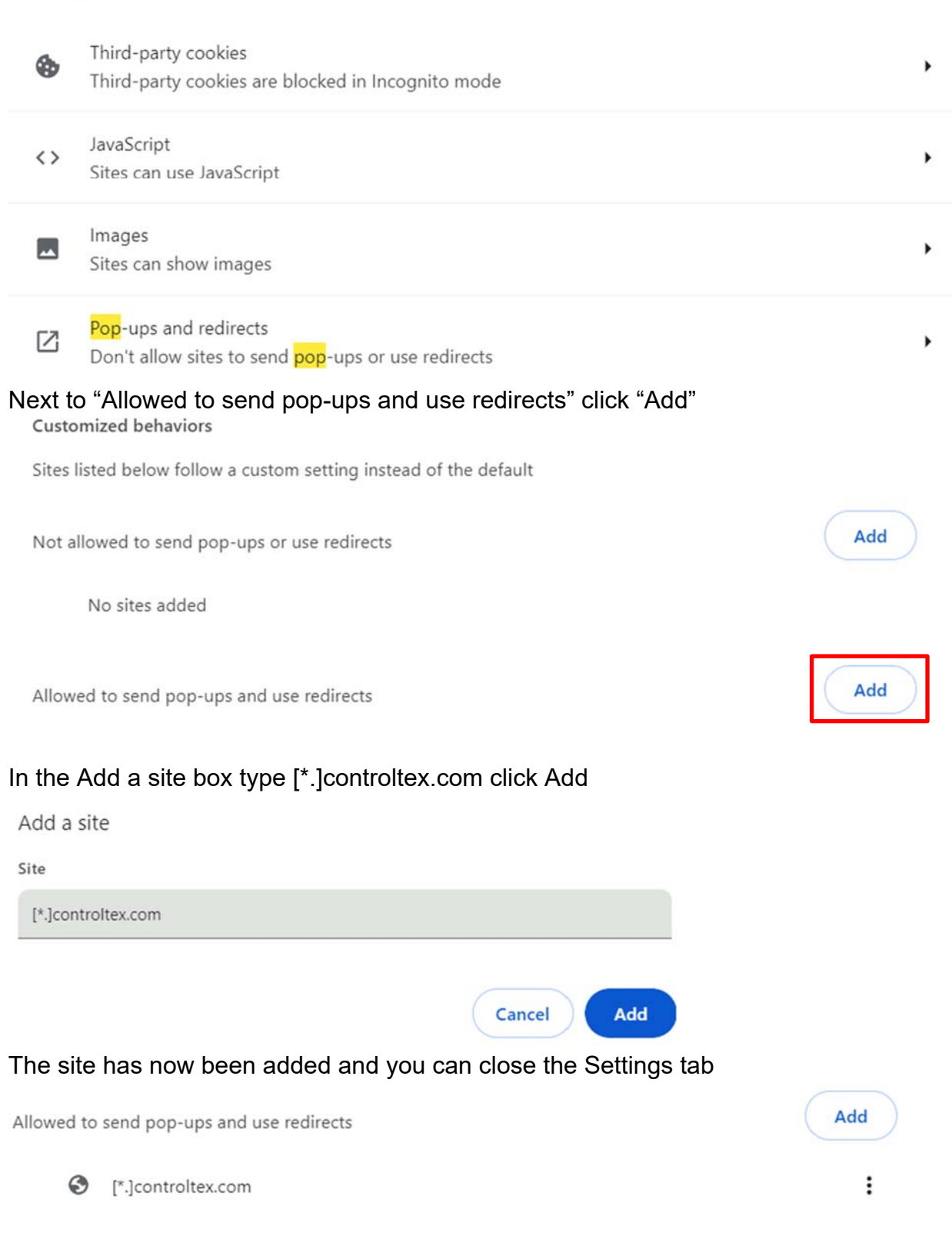

# **Set Pop-Up Blocker for Microsoft Edge browser for running reports:**

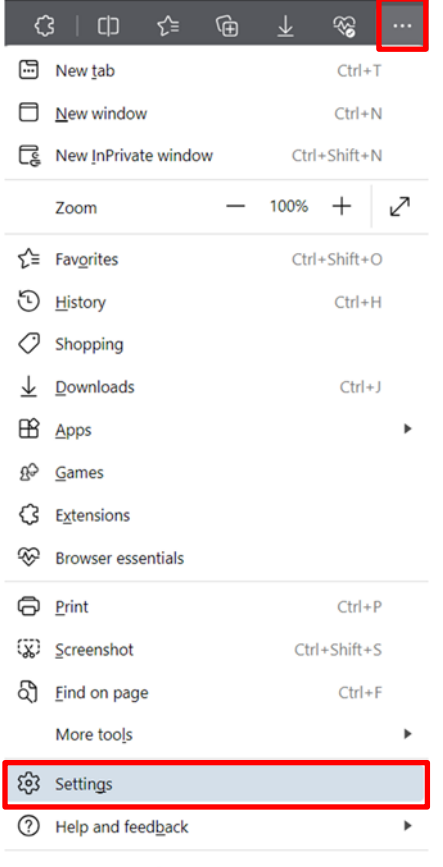

Click three horizontal dots in upper right corner, select Settings

Close Microsoft Edge

# Click Cookies and site permissions Settings

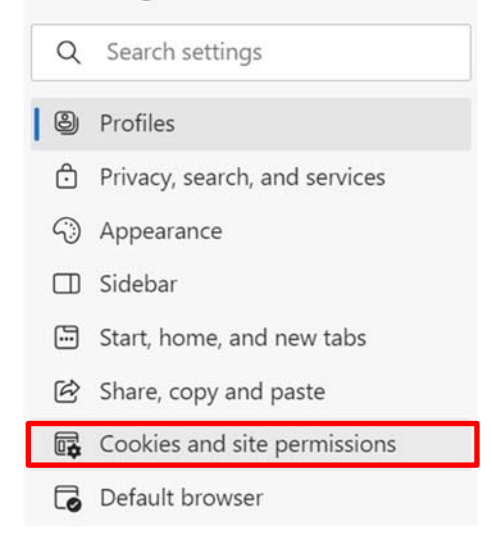

# Under All Permissions click "Pop-ups and redirects"

All permissions

Permissions that are applied across all sites

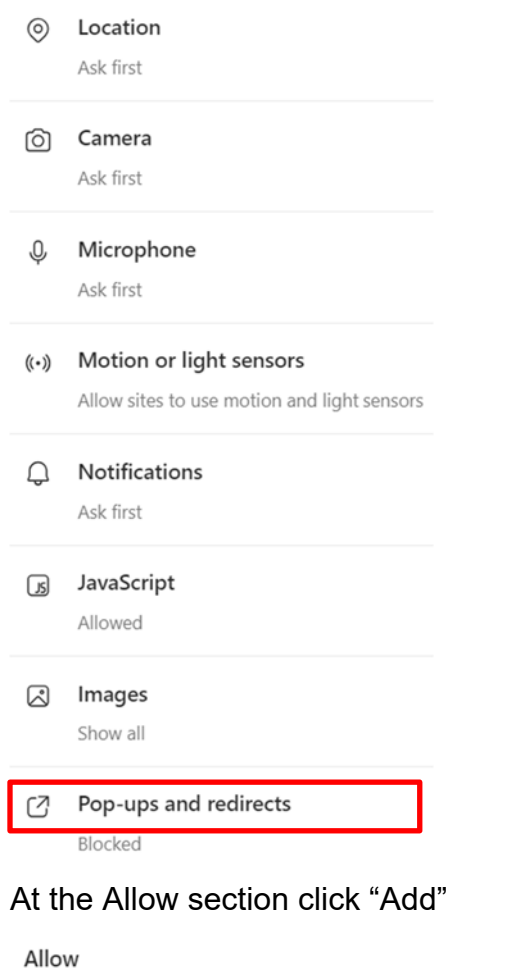

In the Add a site box type [\*.]controltex.com click Add Add a site

Site

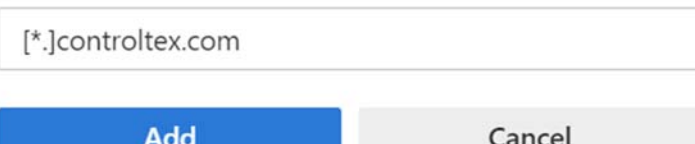

### The site has now been added and you can close the Settings tab

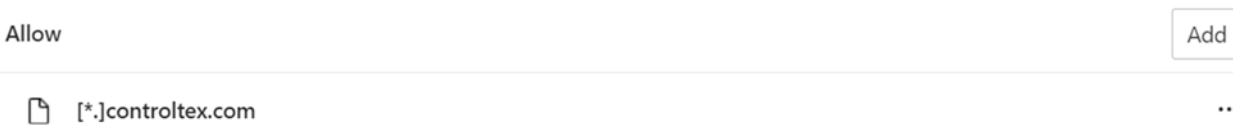